# 1.测试平台介绍

开发板: ESP32-WROOM-32E devKit

MCU: ESP32-32E模组

主频:240MHz

# 2.引脚连接说明

本模块可以直插到ESP32-32E开发板上,如下图所示:

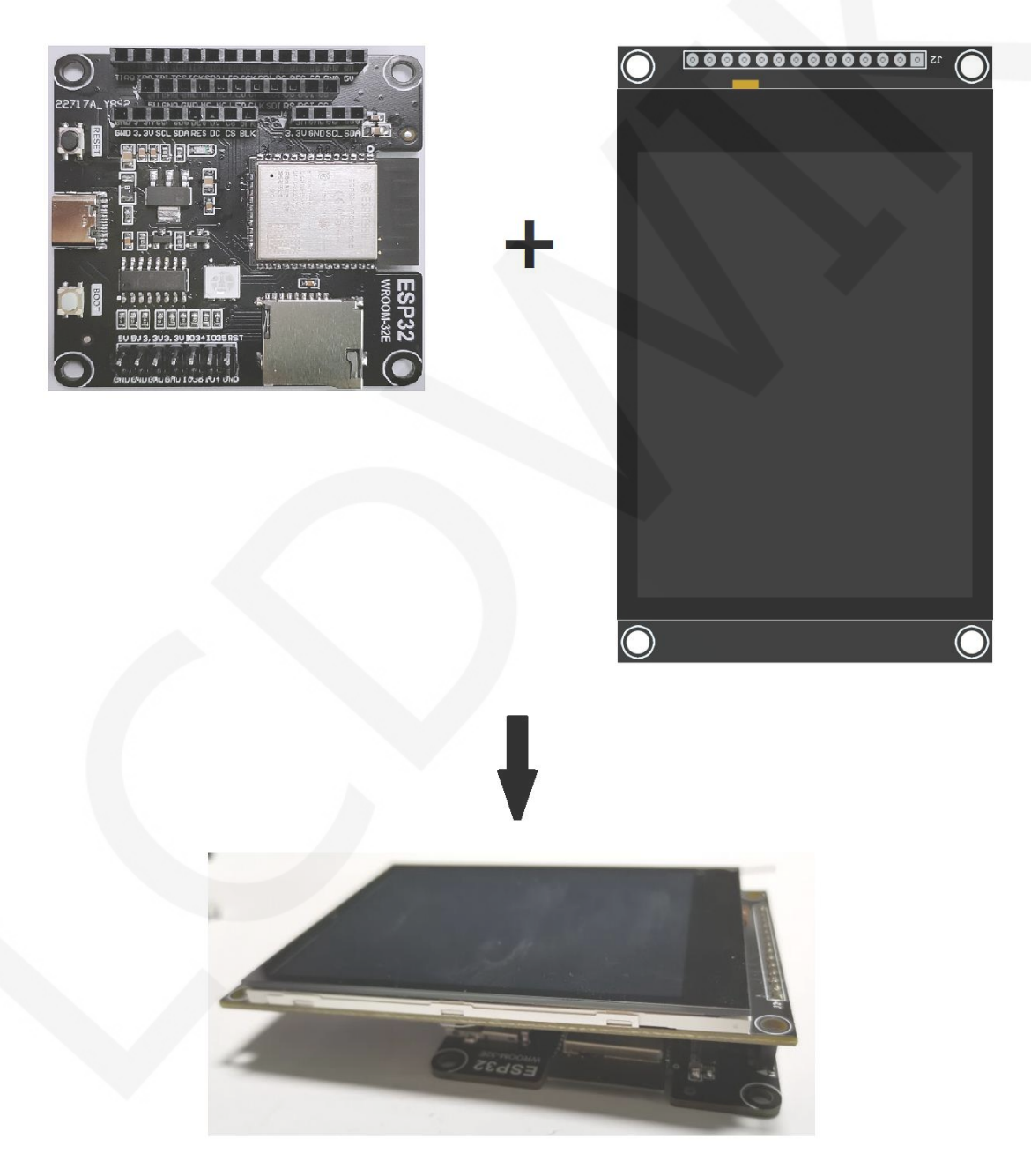

图1 模块直插**ESP32-32E**开发板

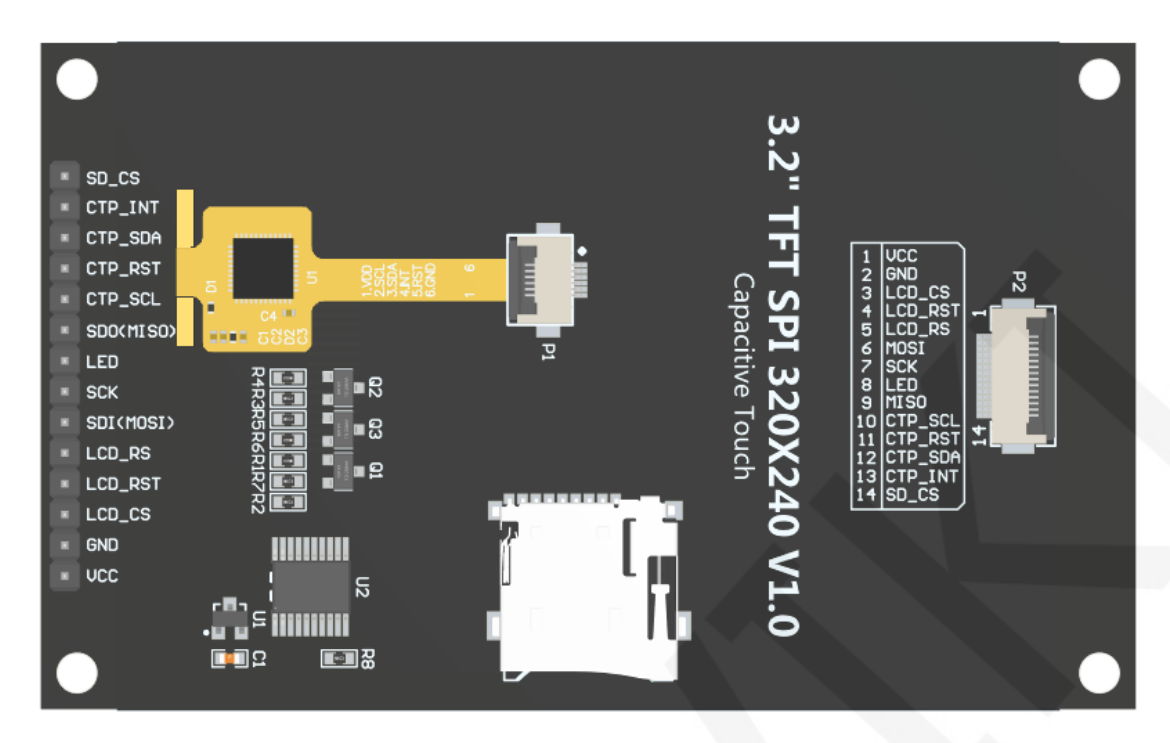

图2 模块背面引脚

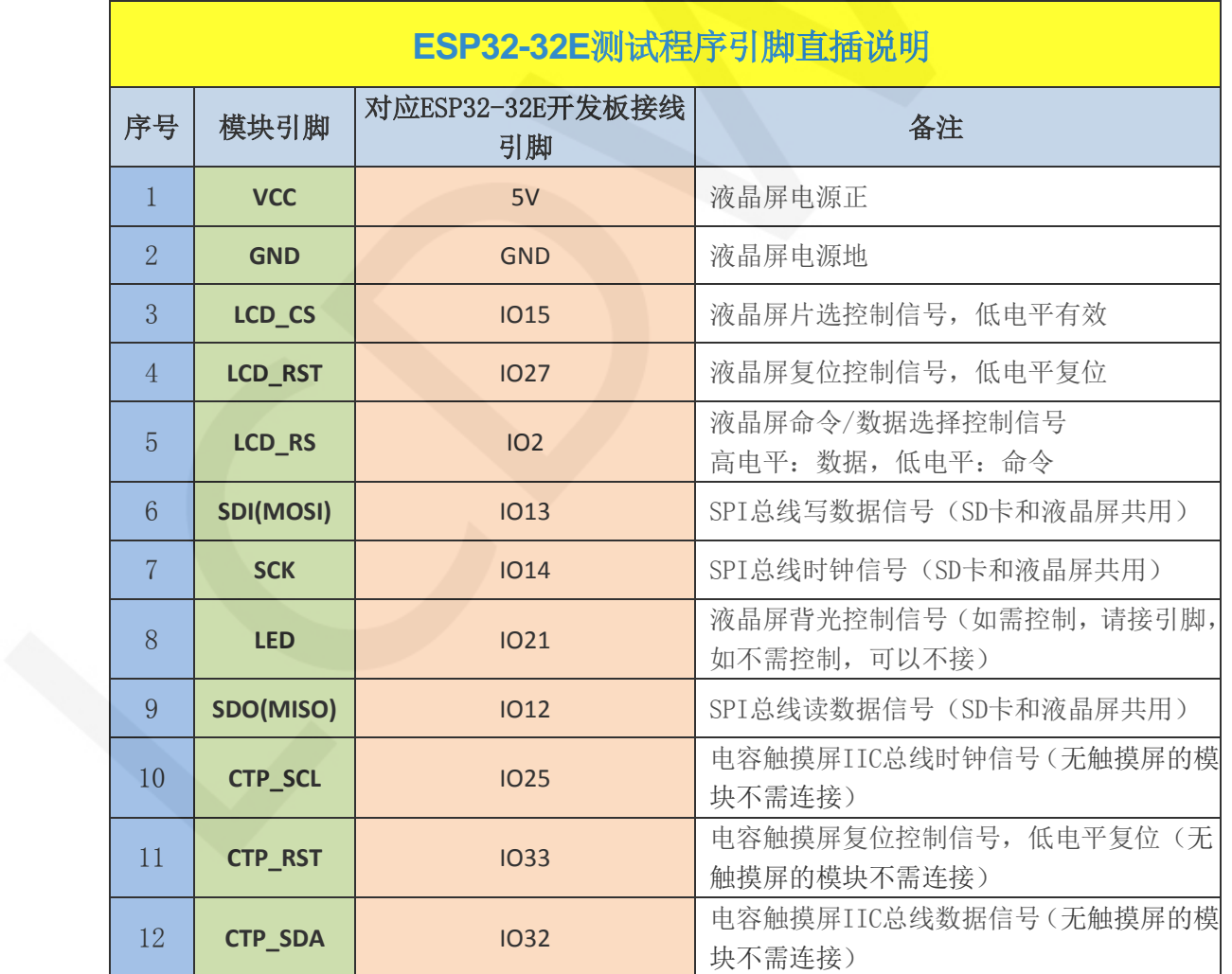

www.lcdwiki.com **2** / **12** 

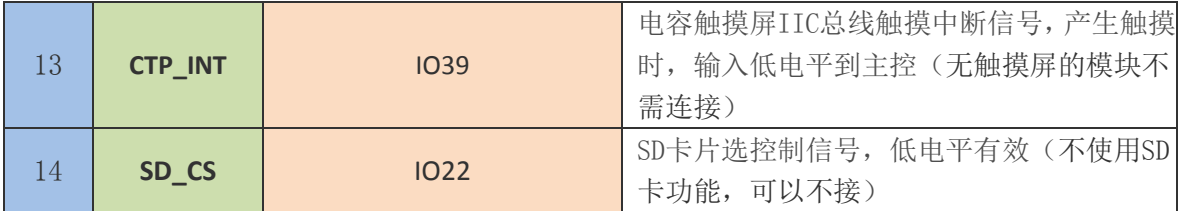

# 3.例程功能说明

本套示例程序使用ESP32硬件HSPI总线,其位于

**Demo\_MSP3222\_MSP3223\_ESP32-WROOM-32E\_HSPI**目录下,如下图所示:

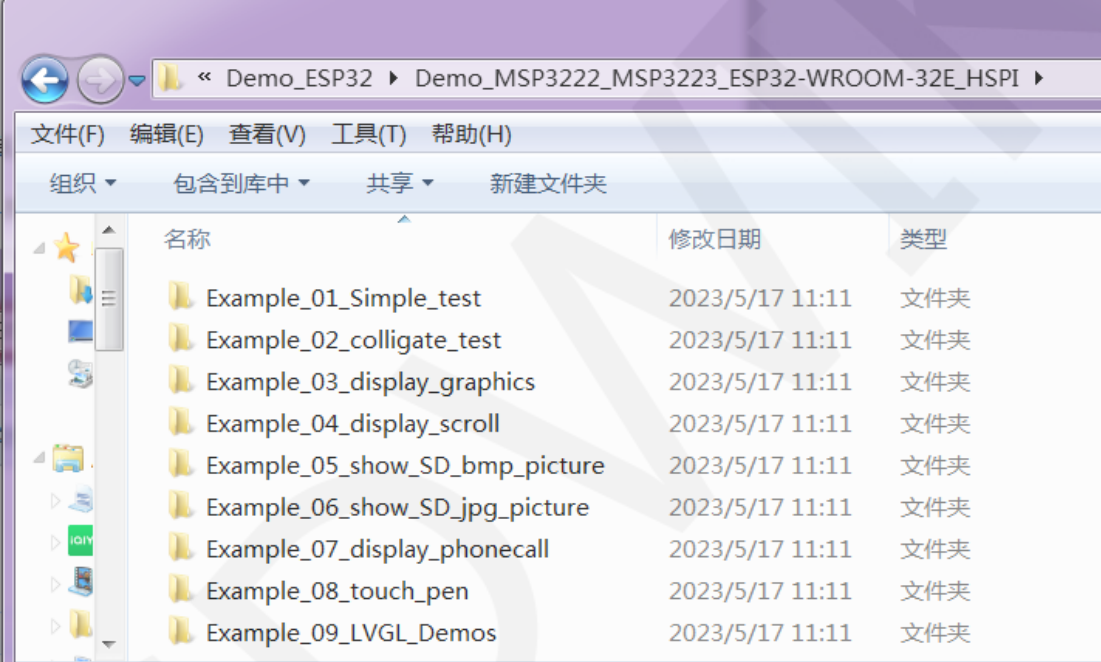

- A、Example\_01\_Simple\_test为刷屏测试程序,此程序不依赖任何软件库;
- B、Example\_02\_colligate\_test为综合测试程序,显示图形、线条并统计程序运行时间;
- C、Example\_03\_display\_graphics为图形显示测试程序,显示各种图形;
- D、Example\_04\_display\_scroll为滚动测试程序,显示文字滚动;
- E、Example\_05\_show\_SD\_bmp\_picture为BMP图片显示程序,显示SD内BMP格式图片;
- F、Example\_06\_show\_SD\_jpg\_picture为JPG图片显示程序,显示SD内jpg格式图片;
- G、Example\_07\_display\_phonecall为电话拨号触摸测试程序,通过触摸模拟拨号功能;
- H、Example\_08\_touch\_pen为触摸笔画图测试程序,通过触摸在液晶屏上画画;
- K、Example\_09\_LVGL\_Demos为LVGL示例显示程序,可以体验LVGL强大的UI设计功 能。该示例的bin文件已经提取出来,用相应的工具直接烧录就可以使用。

# 4.例程使用说明

### 搭建开发环境

搭建开发环境的具体方法请参考本目录下

"**Arduino\_development\_environment\_construction\_for\_ESP32\_CN**"文档。

### 安装软件库

开发环境搭建好之后,需要将示例程序使用的软件库拷贝到工程库目录下,以便示 例程序调用。软件库位于**Install libraries**目录下,如下图所示:

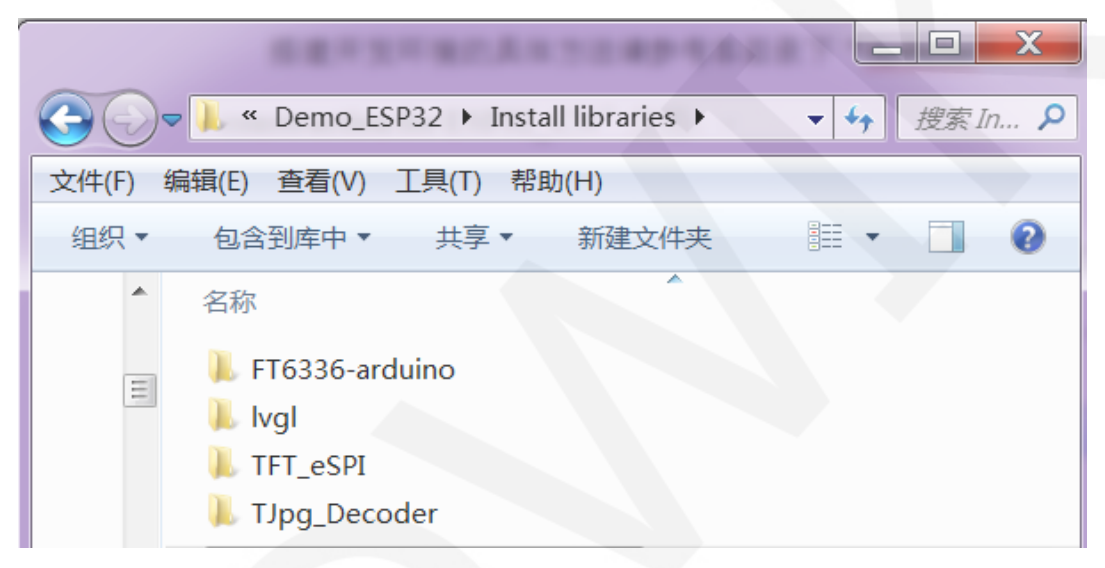

其中:

FT6336-arduino为FT6336电容触摸IC的驱动

lvgl为LVGL GUI图形软件库

TFT\_eSPI为TFT-LCD液晶屏的Arduino图形库,支持多种平台和多种LCD驱动IC

TJpg\_Decoder为Arduino平台JPG格式图片解码库

 这些软件库都已经配置好,直接拷贝到工程库目录下就可以使用。工程库目录默认 的路径为**C:\Users\Administrator\Documents\Arduino\libraries**。也可以更改工程库目录: 打开Arduino IDE软件,点击文件->首选项,在弹出的界面里重新设置项目文件夹位置, 如下图所示:

#### LCDWIKI **MSP3222\_MSP3223 ESP32 测试程序说明** CR2023-MI2254

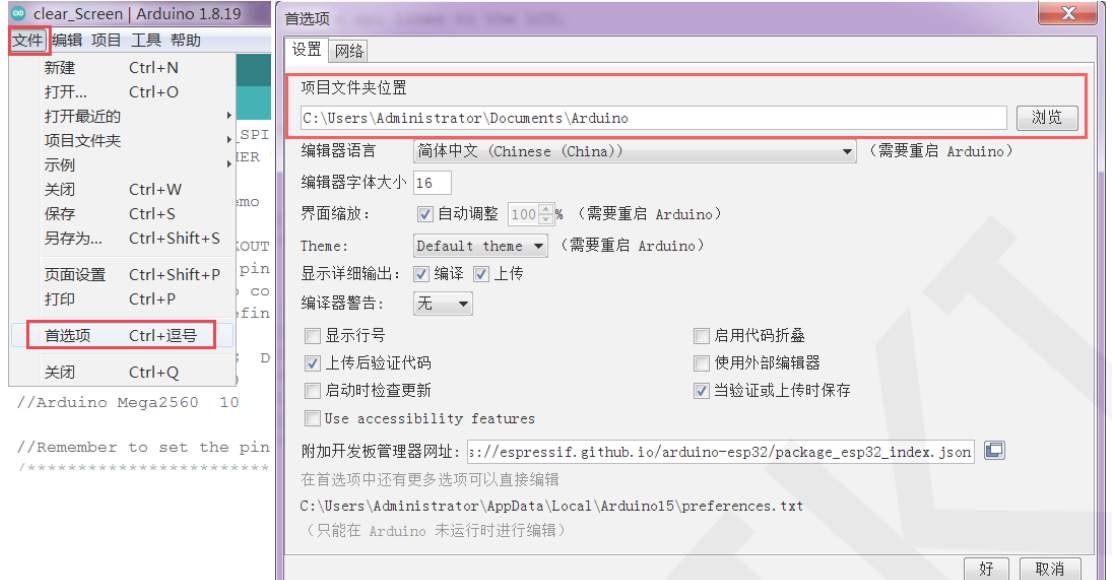

如果不想使用已经配置好的库,那么可以去github下载最新版本的库,再配置 (FT6336-arduino除外),下载地址如下:

lvgl: <https://github.com/lvgl/lvgl/tree/release/v8.3>(只能使用**V8.x**版本,**V9.x**版

本不能使用)

TFT\_eSPI: [https://github.com/Bodmer/TFT\\_eSPI](https://github.com/Bodmer/TFT_eSPI)

TJpg\_Decoder: [https://github.com/Bodmer/TJpg\\_Decoder](https://github.com/Bodmer/TJpg_Decoder)

库下载完成后,将其解压(为了便于区分,可对解压后的库文件夹进行重命名,如 **Install libraries**目录下所示),然后拷贝到工程库目录下。接下来进行库配置,需要替 换的文件位于**Replaced files**目录,如下图所示:

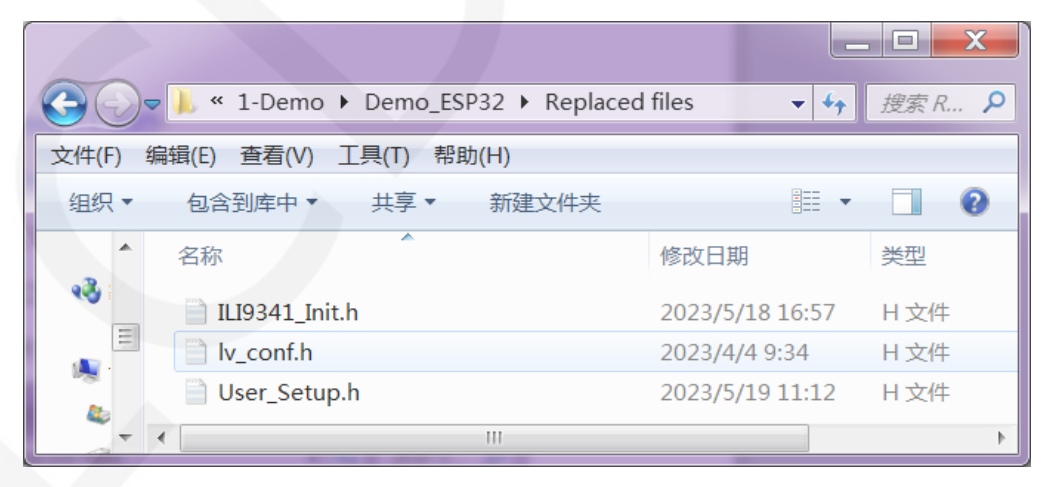

#### **LVGL**库配置:

 将**Replaced files**目录下的**lv\_conf.h**文件拷贝到工程库目录下lvgl库的顶层目录,如下 图所示:

www.lcdwiki.com **5** / **12** 

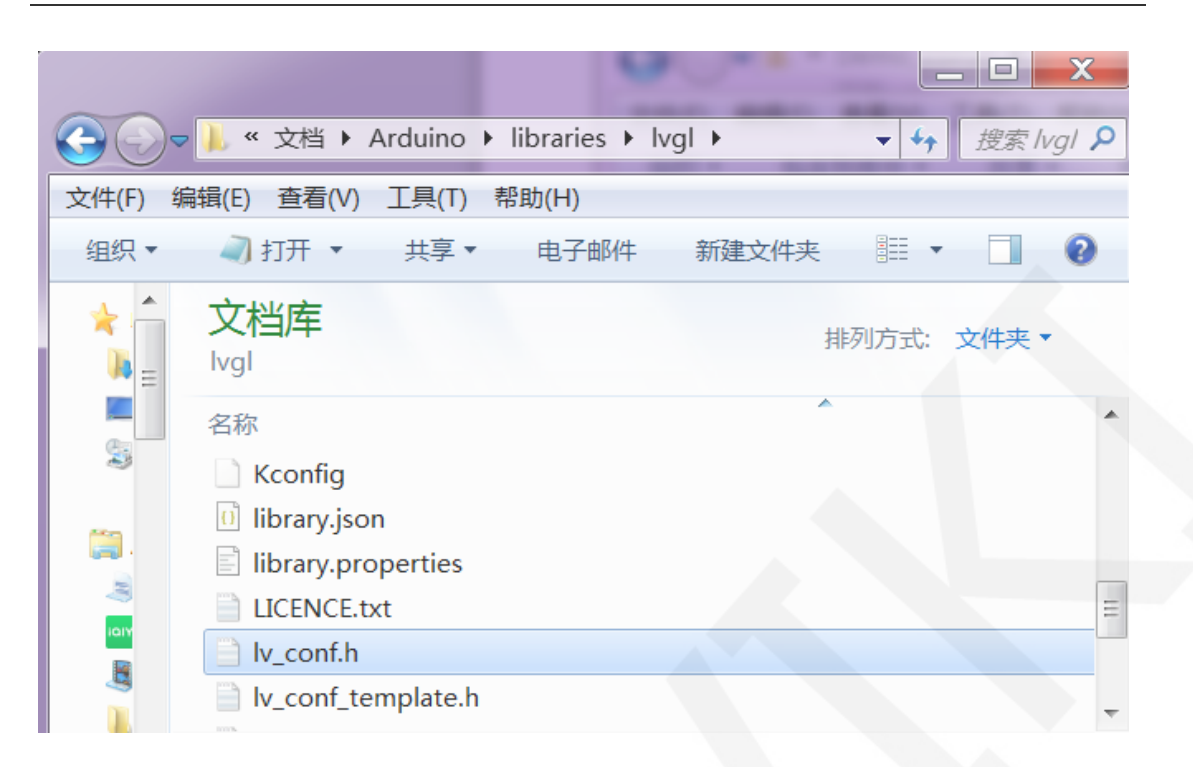

打开工程库目录下lvgl库**src**目录下的**lv\_conf\_internal.h**文件,如下图所示:

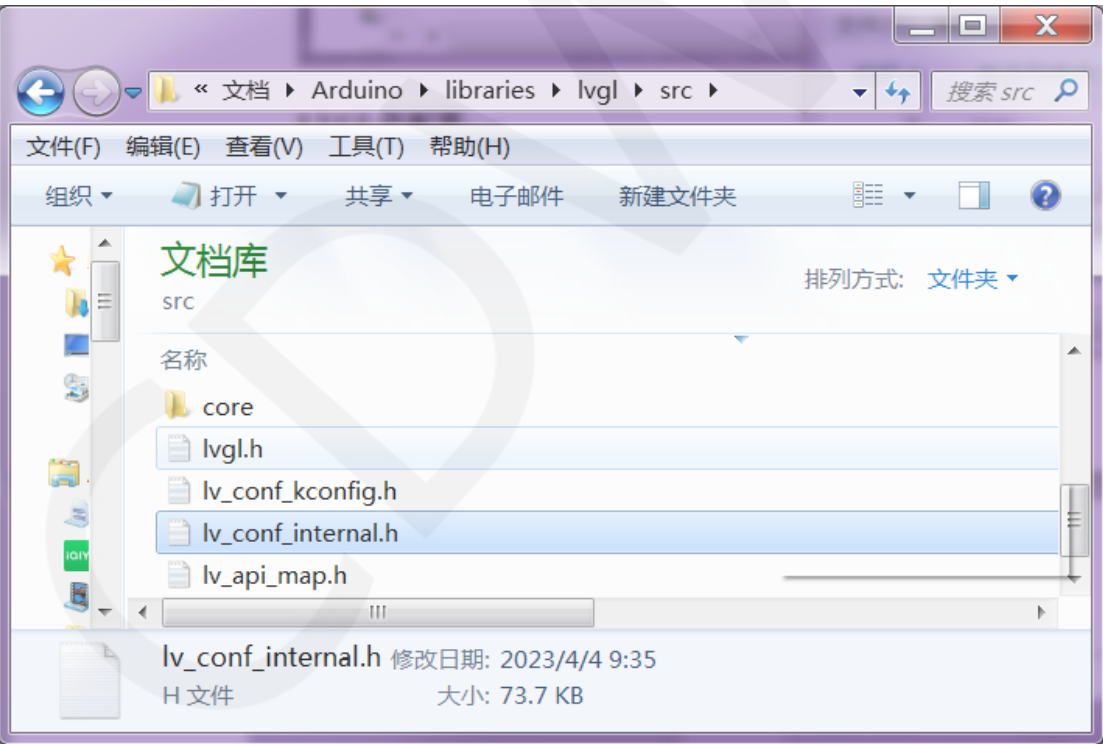

 打开文件后,将第**41**行内容按如下图所示修改(由"**../../lv\_conf.h**"修改为"**../lv\_conf.h**"), 修改完成后保存。

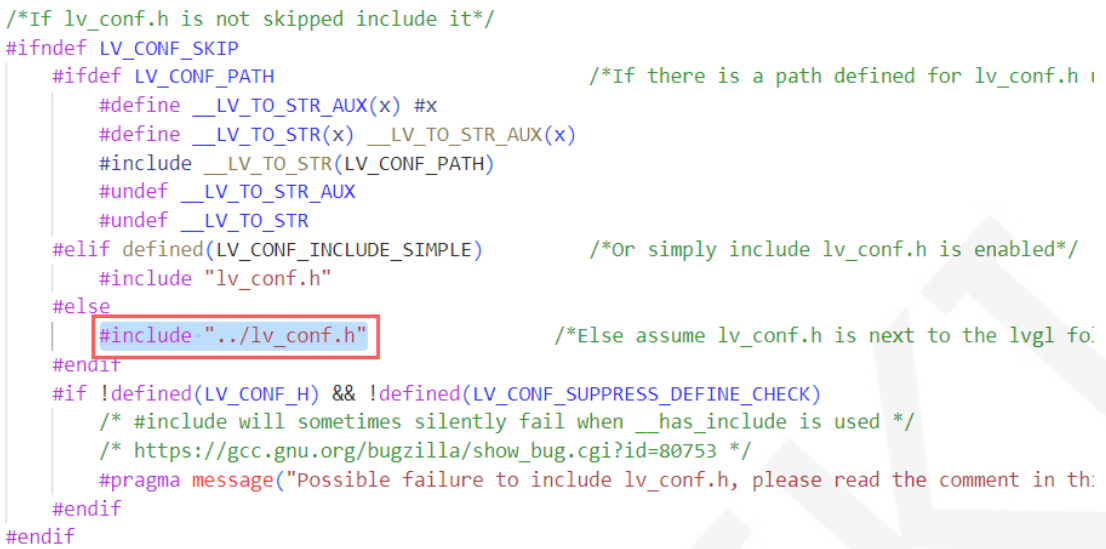

将工程库目录下lvgl库下的**examples**和**demos**两个目录拷贝到lvgl库下的src目录里,此

两个目录在lvgl库如下图所示:

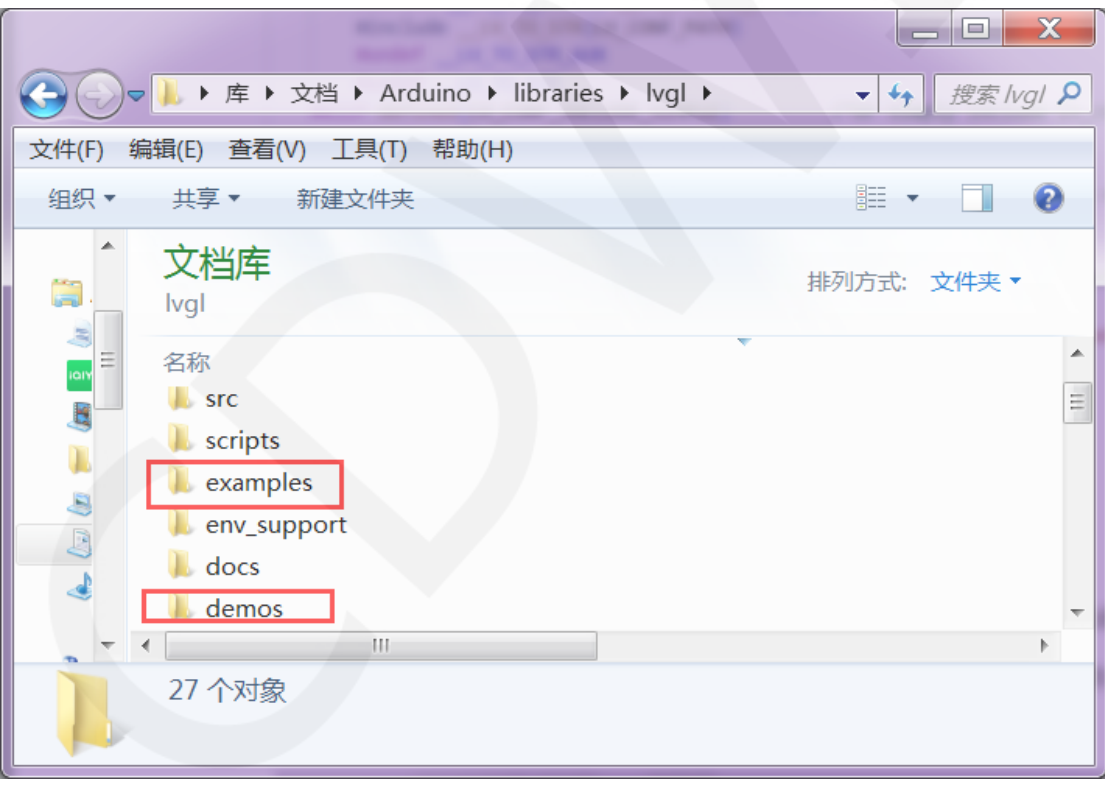

拷贝后的目录状态:

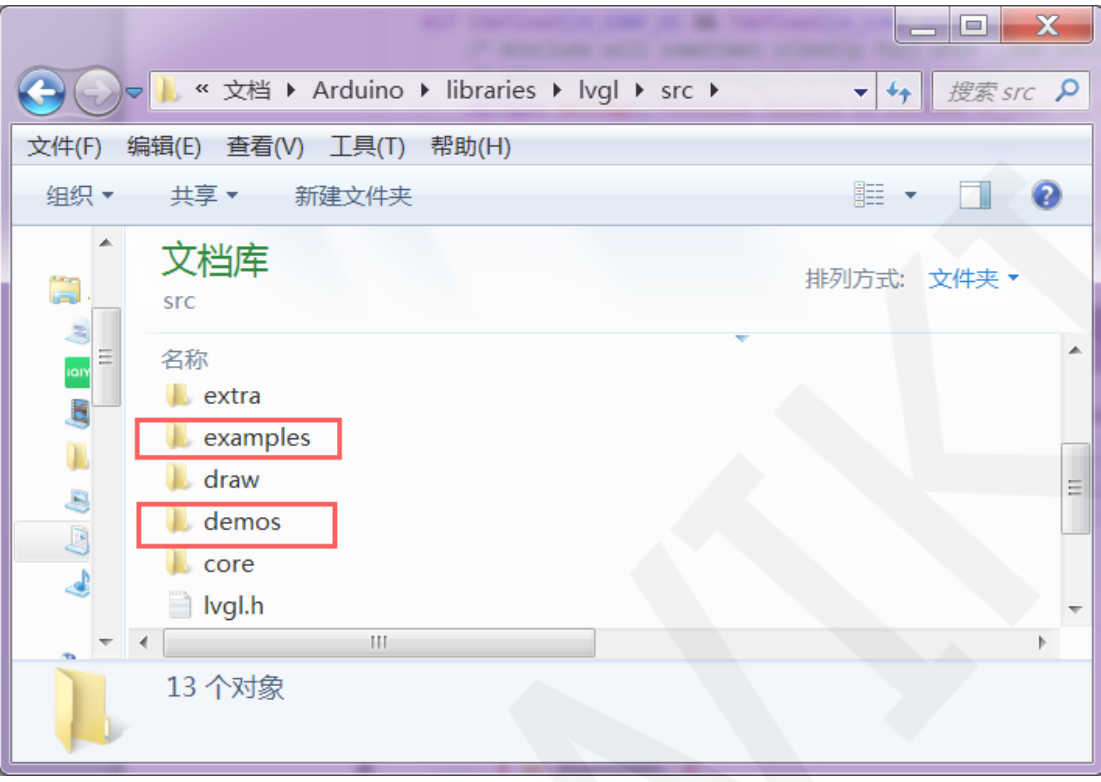

### **TFT\_eSPI**库配置:

首先将工程库目录下TFT\_eSPI库顶层目录的**User\_Setup.h**文件重命名为

User\_Setup\_bak.h,然后将Replaced files目录下的User\_Setup.h文件拷贝到工程库目录 下TFT\_eSPI库顶层目录,如下图所示:

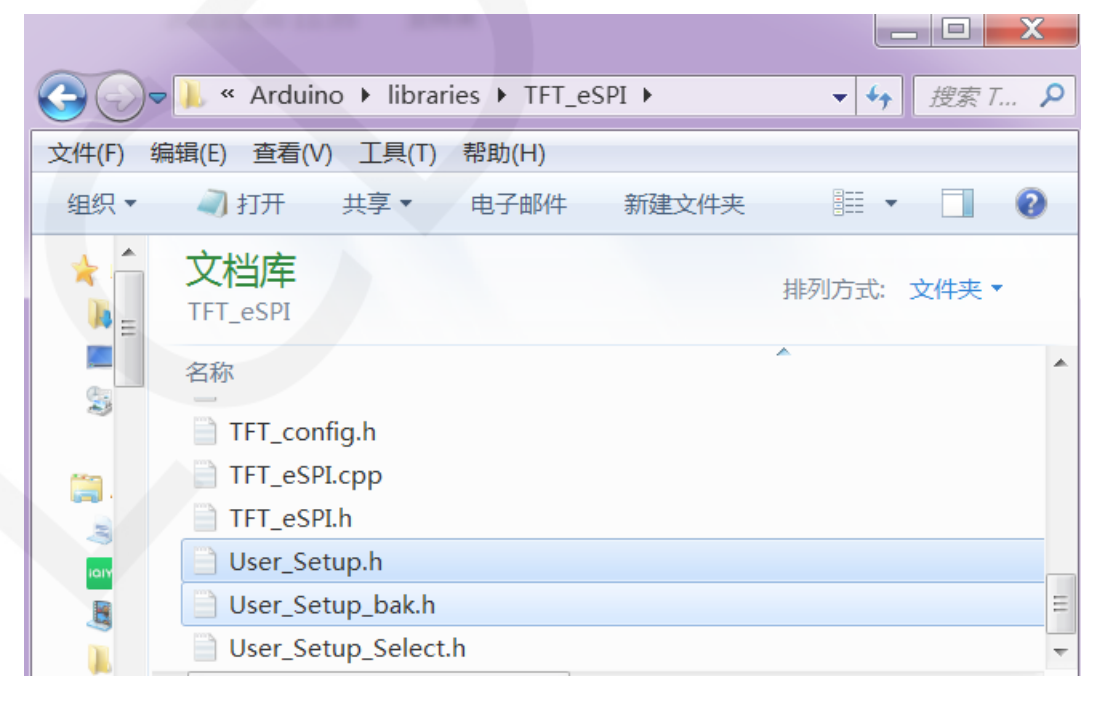

 首先将工程库目录下TFT\_eSPI库TFT\_Drivers目录下的**ILI9341\_Init.h**重命名为 ILI9341\_Init\_bak.h,然后将Replaced files目录下的ILI9341\_Init.h拷贝到工程库目录下 TFT\_eSPI库**TFT\_Drivers**目录,如下图所示:

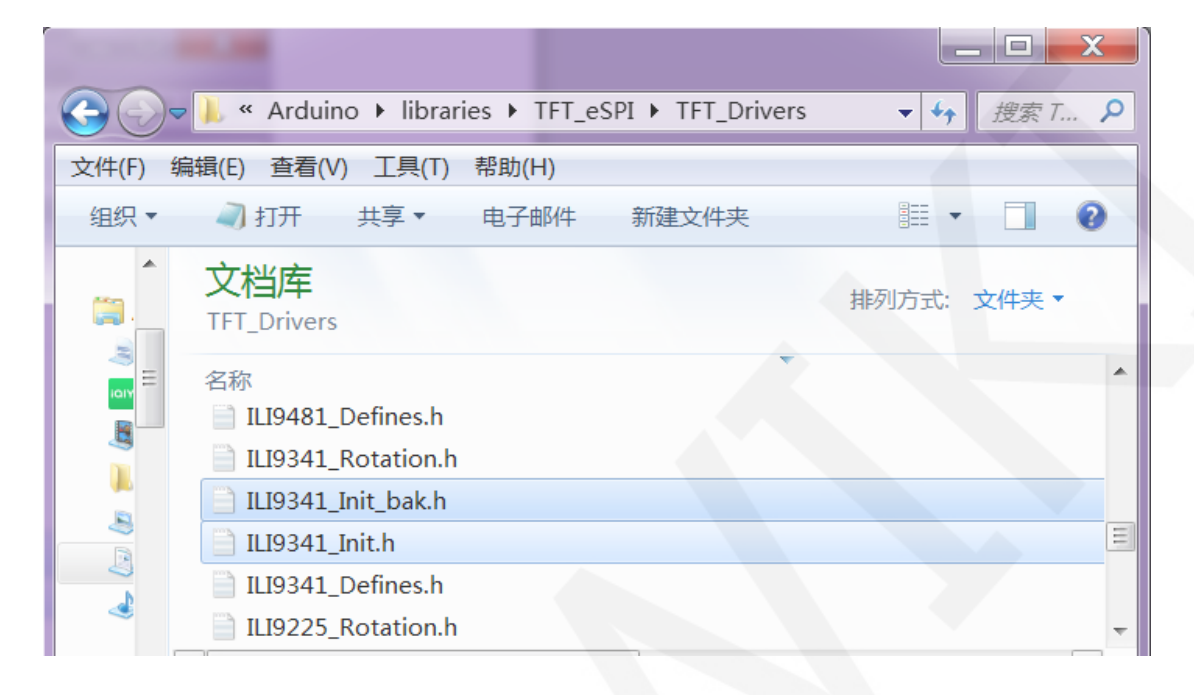

# 编译并运行程序

库安装完成之后,就可以进行示例程序编译及运行了,步骤如下:

A、将显示模块直插到 ESP32 开发板,将开发板连接 PC 机上电;

B、打开 **Demo\_MSP3222\_MSP3223\_ESP32-WROOM-32E\_HSPI** 目录下任意一个示

例程序,如下图所示(这里以 colligate\_test 测试程序为例):

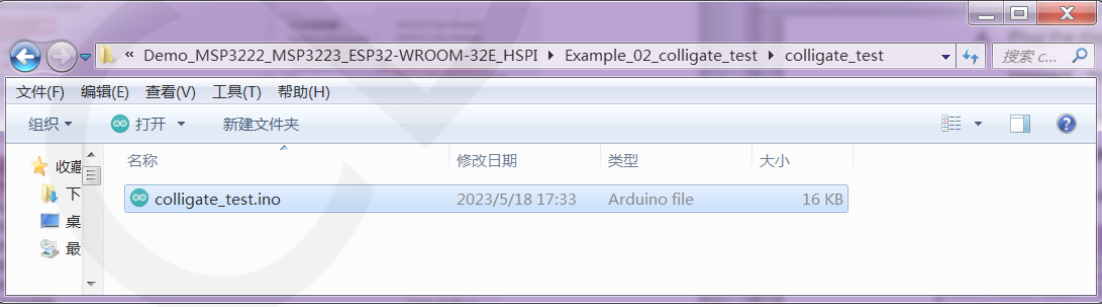

# C、打开示例程序后,选择 ESP32 设备,如下图所示:

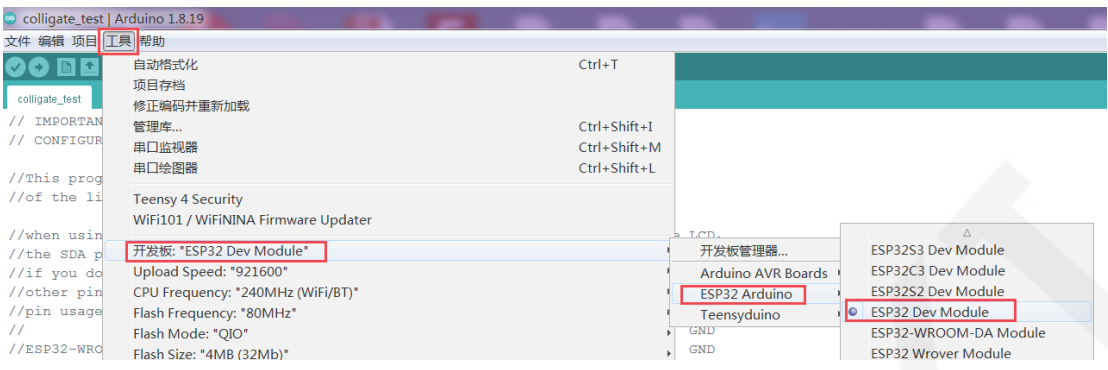

# D、进行 ESP32 Flash、PSRAM、端口等配置, 如下图所示:

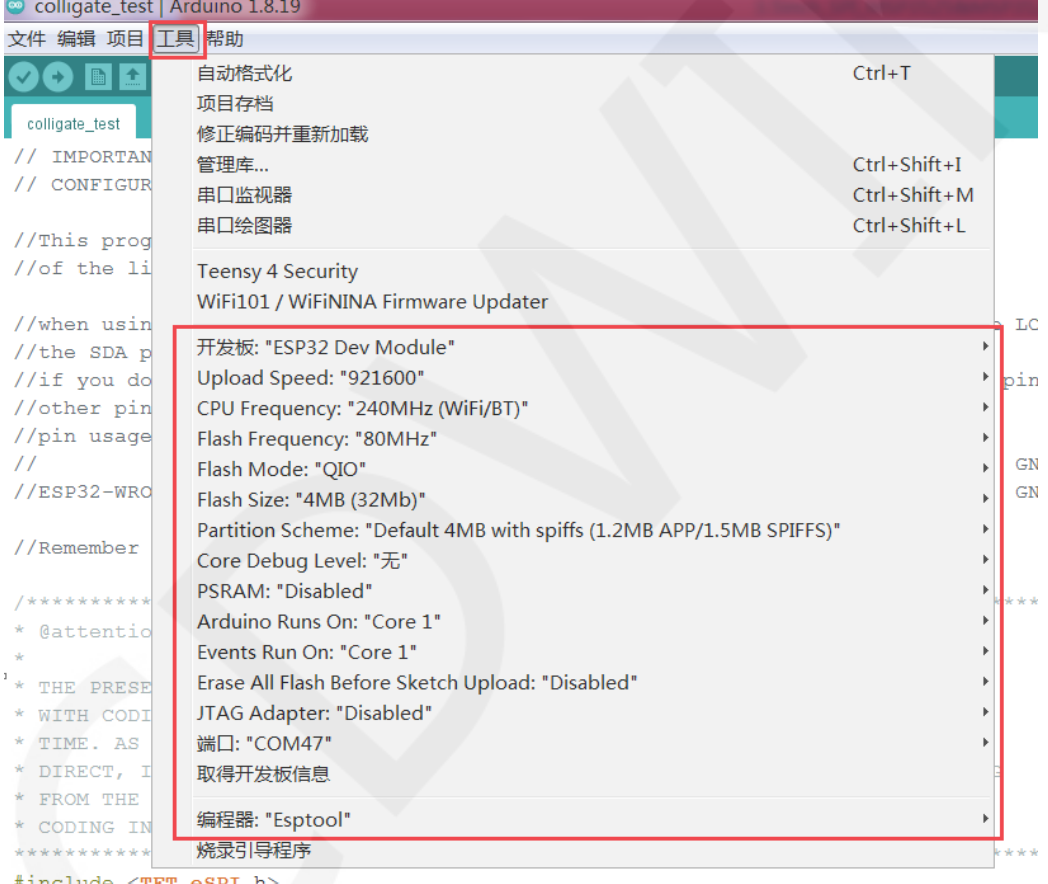

E、点击上传按钮进行程序编译和下载,如下图所示:

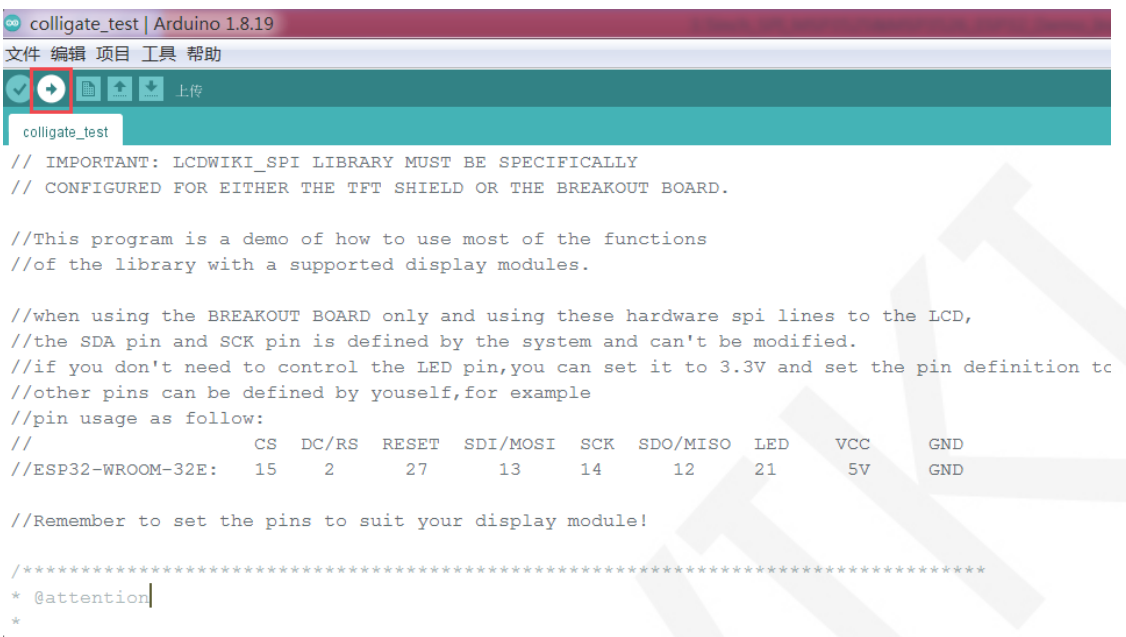

 $^\dagger\ast$  THE PRESENT FIRMWARE WHICH IS FOR GUIDANCE ONLY AIMS AT PROVIDING CUSTOMERS

### F、 出现如下提示则说明程序编译完成并下载成功,且已经运行:

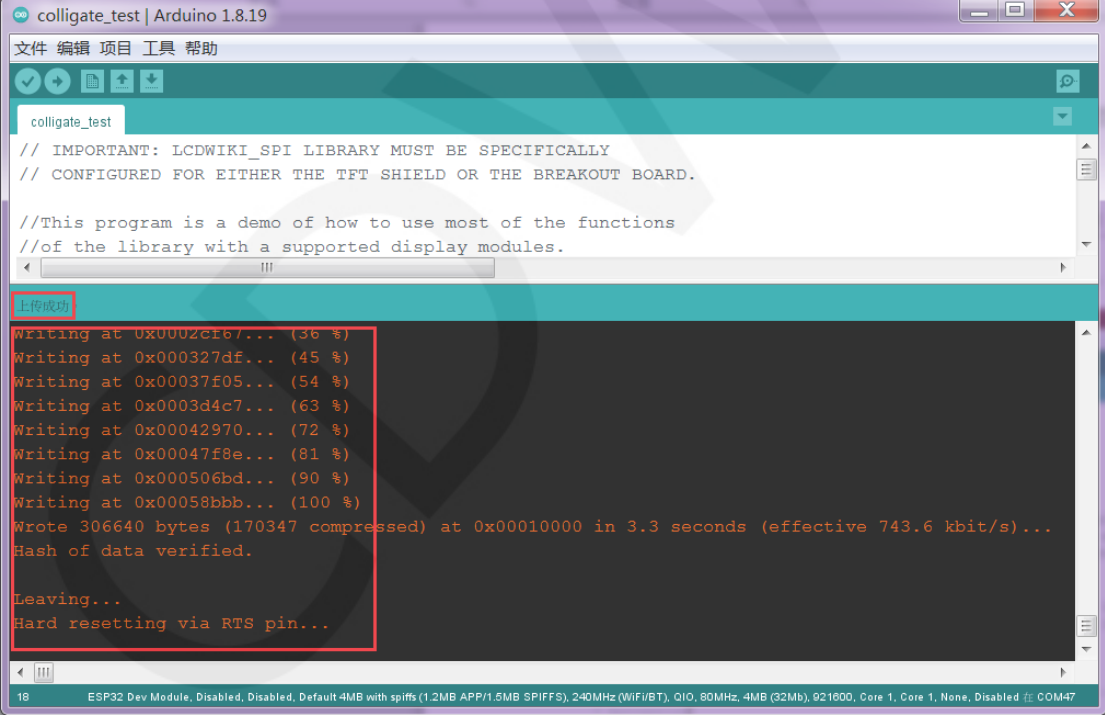

G、如果显示模块有内容显示,则说明程序运行成功。

# LVGL示例bin文件烧录

由于LVGL示例程序编译时间较长,现在已经将编译好的bin文件提取出来,用的flash download 工具直接烧录就可以使用。

Bin 文件位于

**Demo\_ESP32\Flash\_Download\_LVGL\_Demos\bin** 目录下,如下图所示:

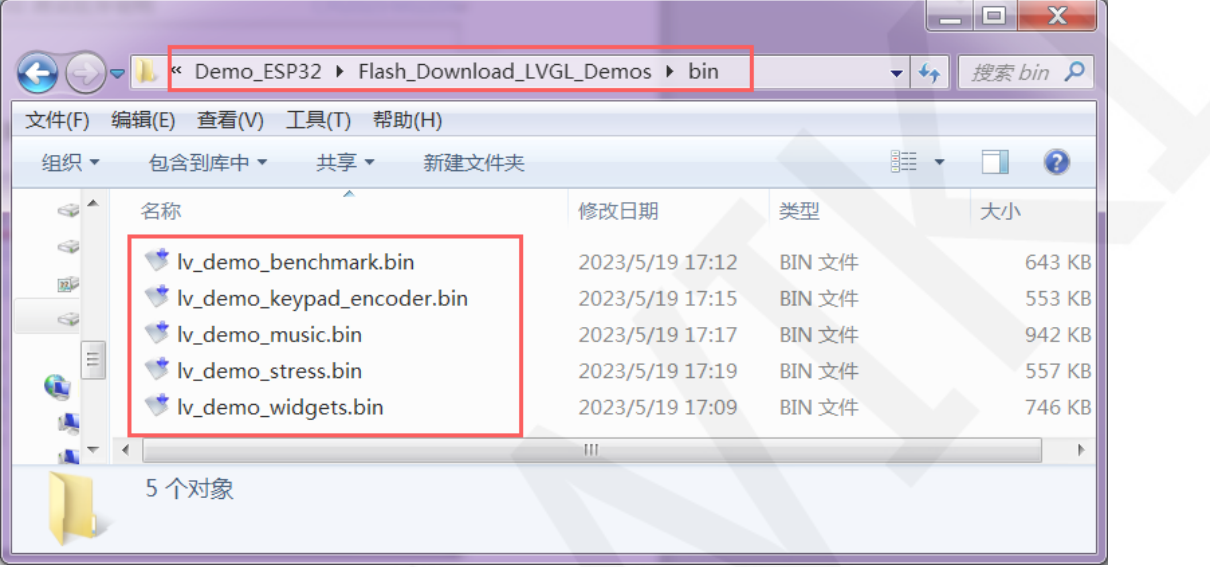

### 使用 **Demo\_ESP32**\**Flash\_Download\_LVGL\_Demos** 目录下的 **flash\_download\_tool**

工具就可以烧录了,如下图所示:

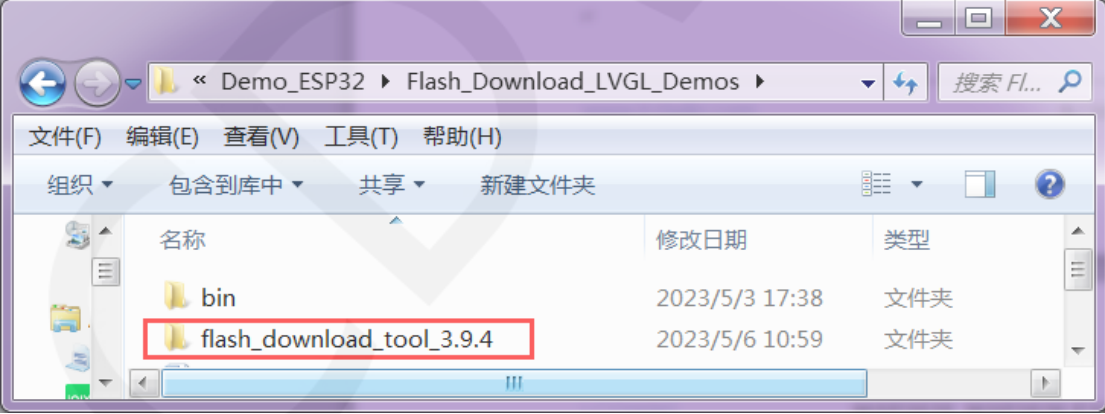